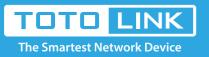

# How to use the router's WPS button?

It is suitable for : All TOTOLINK router

### **Application introduction:**

This article describes how to quickly make a wireless connection through the router's WPS button.

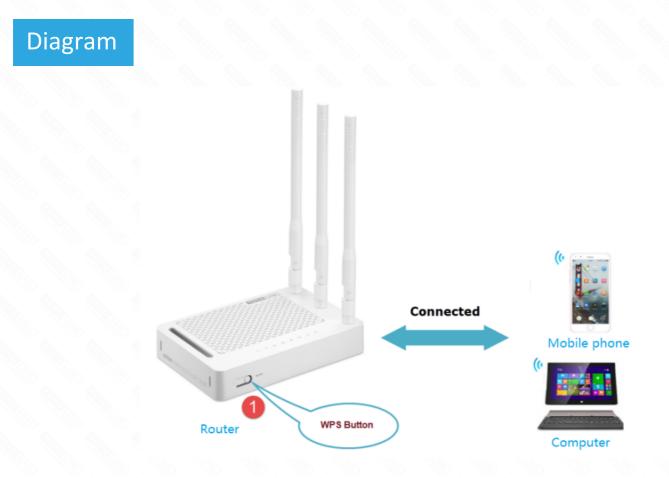

## Set up steps

#### STEP-1:

- Please make sure your router has WPS button before setting.
- Please make sure your wireless client supports WPS functionality before setting.

#### STEP-2:

Press WPS button on the router for 1s, WPS enabled. There are two types of wireless router WPS buttons: RST/WPS button and WPS button. As shown below.

2-1. RST/WPS button:

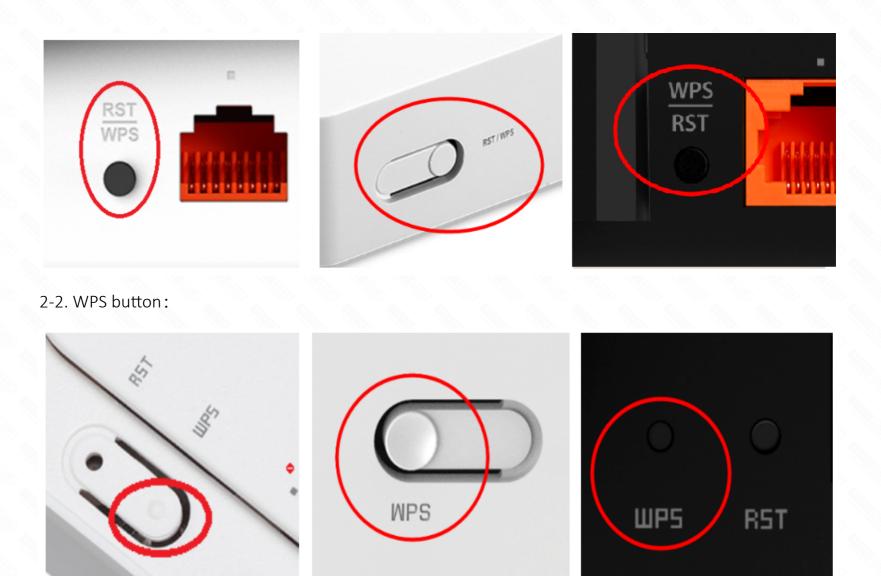

#### Note:

If router is a RST/WPS button, no more than 5s, router will be reset to factory defaults if you press it for more than 5s.

#### STEP-3:

After pressing the WPS button, use wireless client to connect to the router WIFI signal. Using Computer and Mobile phone wireless connection as an example. As shown below.

3-1. Computer wireless connection:

|                             | -                                                                                  |                                                                                                    |      |  |  |
|-----------------------------|------------------------------------------------------------------------------------|----------------------------------------------------------------------------------------------------|------|--|--|
| CTOTOLINK_N300RH<br>Secured |                                                                                    | TOTOLINK_N300RH TOTOLINK_N300RH   Secured Connected, secured                                                                                                    | 11/6 |  |  |
|                             | Enter the network security key                                                     | Enter the network security key Properties                                                                                                    |      |  |  |
|                             |                                                                                    |                                                                                                    | art  |  |  |
|                             | You can also connect by pressing the button<br>on the router.                      | Getting settings from the router                                                                                                    | eut  |  |  |
|                             | on the router.                                                                     | Next Cancel Dreadnaught5G                                                                                                    |      |  |  |
|                             | Next Cancel                                                                        | Secured Secured                                                                                                    |      |  |  |
| li                          | TOTOLINK_T20<br>Secured                                                            | Secured R8000RU_5G_MAA(CH36)<br>Secured Secured                                                                                                    |      |  |  |
| %                           | F iptime_MT<br>Open                                                                | Open @totolink5<br>Secured                                                                                                    |      |  |  |
| 9.                          | r intima ratun                                                                     | iptime_MT                                                                                                    | v    |  |  |
|                             | etwork & Internet settings<br>nange settings, such as making a connection metered. | Network & Internet settings Network & Internet settings   Change settings, such as making a connection metered. Change settings, such as making a connection metered. | ed.  |  |  |
|                             | A 8.0                                                                              |                                                                                                    |      |  |  |

| <i>li</i> a 527 | A. 1 | M0bile | lli. | 15A.        | 1819<br>Mark 2-   | lli. | . <del>1,</del> 70. | Md8               |
|-----------------|------|--------|------|-------------|-------------------|------|---------------------|-------------------|
| WiFi Flig       |      |        | WiFi | Flight mode | Mobile<br>hotspot | WiFi | Flight mode         | Mobile<br>hotspot |

#### 3-2. Mobile phone wireless connection:

| 17:45 <b>*</b> i O Sil Sil B                    | <b>1</b> C <b>1</b> 8: | :18             | 🕸 🛈 🗟 âil âil 🗟 🕮 58 |
|-------------------------------------------------|------------------------|-----------------|----------------------|
| < Advanced settings                             | <                      | WLAN            | C                    |
| Free Secure networks                            | > wi                   | LAN             |                      |
| P2P                                             | > Ad                   | vanced settings | >                    |
| Open Network notifications                      |                        | oose network    |                      |
| Please press the "WPS" button<br>on your router | TO                     | nnected         | <u></u>              |
| Waiting for connection: 117                     | @t                     | totolink5       | ()<br>74             |
| N services and other apps to scan for networks  | A8                     | 000RU_5G_MAA(CF | 136) 🤶 🗍             |
| MAC address<br>90 F0 52 80 08 82                | AX                     | (IOM-GUEST      | ()<br>()             |
| Use WPS                                         | Dre                    | eadnaught       | <u>ş</u> (           |
| Use WPS PIN                                     | > hc                   | 88              | <u>,</u> (j          |